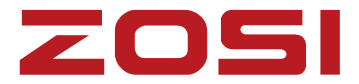

# **PoE NVR System** Quick Start Guide

For more information of your new system, please refer to www.zositech.com

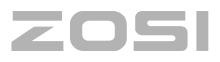

# **Contents**

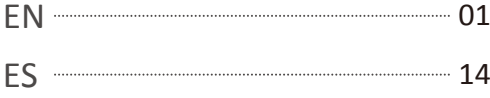

# **Introduction of System**

### **1.1 PoE NVR**

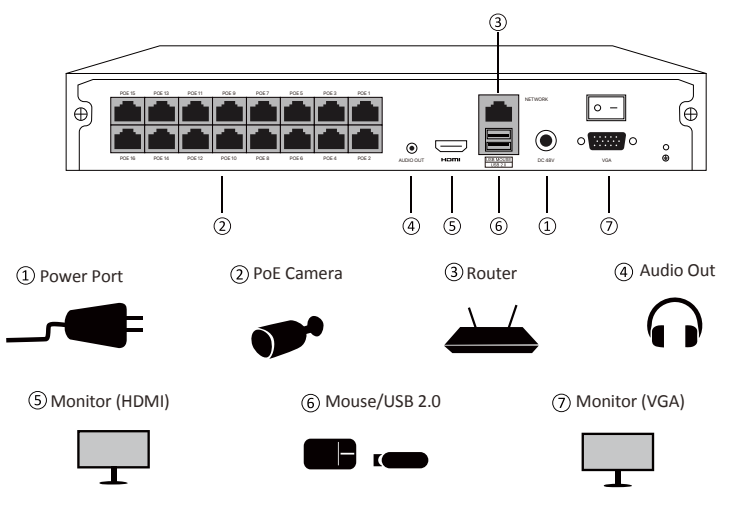

### **1.2 PoE camera**

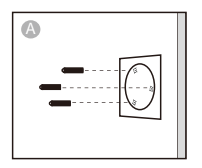

Attach the mounting template, drill screw holes on the wall according to the mounting template, and insert rubber plugs into the holes.

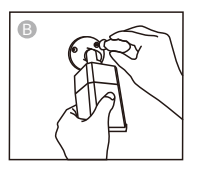

Align the camera with the rubber plugs on the wall, and use a screwdriver(not included) to screw into the rubber plugs.

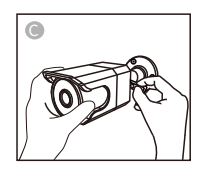

Adjust the camera to a proper angle and screw the bracket.

#### **1.3 Connect the System**

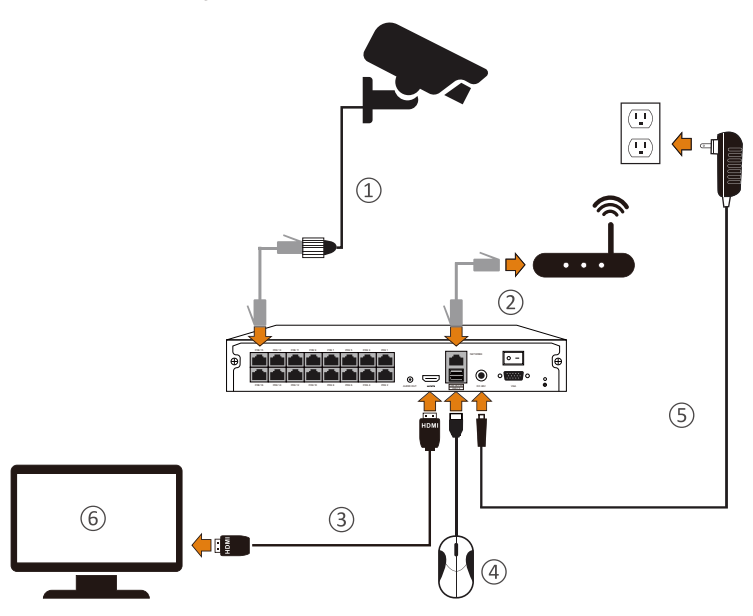

- Connect the camera to the NVR using a network ethernet.
- Connect the NVR to the router using a network ethernet.
- Connect the monitor to the NVR via HDMI or VGA port.
- Plug the Mouse to a power source.
- Connect the NVR to a power source.
- After the system starting, the display will show the real-time monitoring image of the camera.

Note: The picture shown is for your reference only. Please adhere to the actual product instead.

# **View on App**

### **2.1 Connect the NVR to the Internet**

#### **A: How to connect NVR to the LAN?**

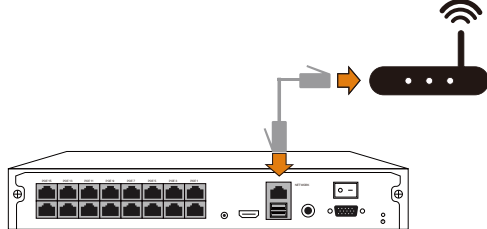

#### **B: How to test the network status of the NVR?**

(1) Right click Mouse > Go to Main Menu > Setup > Network.

(2) Tick " Obtain IP address automatically ".

(3) Click "Test", if "OK" is displayed, the network is connected successfully.

Note: Please ensure DHCP in your router is open.

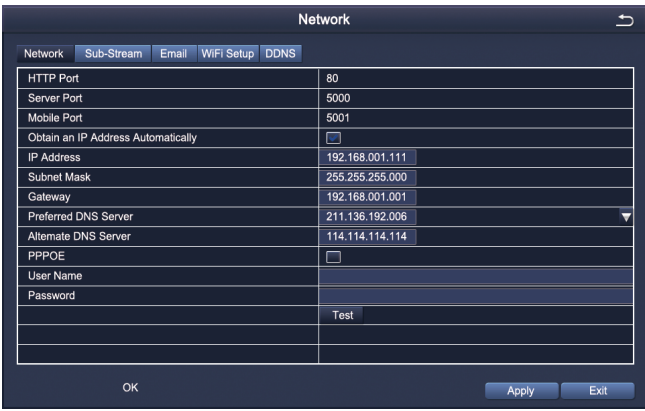

#### **2.2 Download ZOSI Smart App**

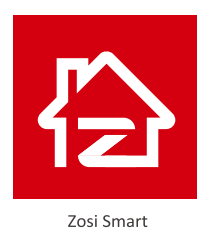

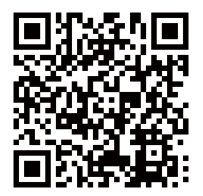

App (IOS/Android)

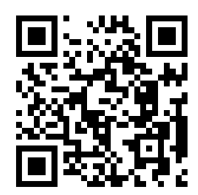

App video operation link

# **8** View on PC Client

**AVSS** client can be applied to DVR/NVR/IPC monitoring, with functions such as live view, device management, and remote video playback etc... Make sure that the device has completed the network configuration before adding device on PC client. Download and install the AVSS client.

Official Download: **https://www.zositech.com/app/**

#### **3.1 Login**

Install and open AVSS client, select the language and click Login.

**NOTE**: Please register first if you don't have an account. It is recommended to log in with the account of ZOSI Smart App to avoid multiple accounts, or choose local login ( no account and password is required).

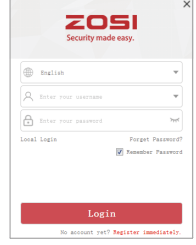

#### **3.2 Device Management**

Click Add Device below the device list to add device information.

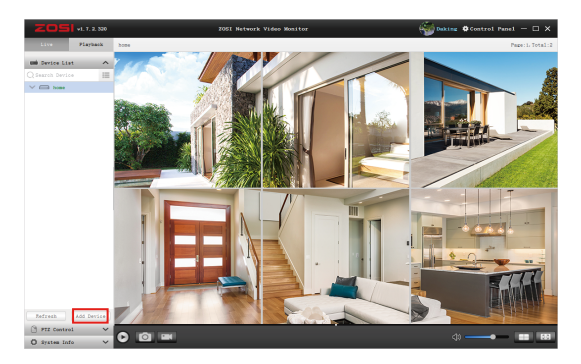

**Select device type**: NVR/DVR/IPC, etc., enter device name, device ID or instant identifier ID (Drag the device QR code or sharing code into the QR Code Identification Zone), user name, device password and channel amount, and save the information.

**NOTE:** The default user name is "admin", the default password of IPC is "admin", NVR/DVR does not need to enter a password, the number of camera channels should be the number of camersa, the default is "1".

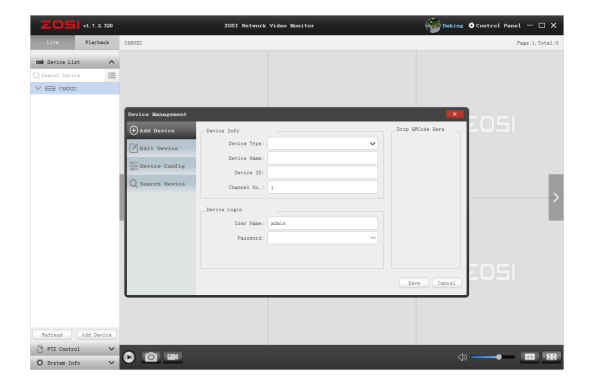

#### **3.3 Live View**

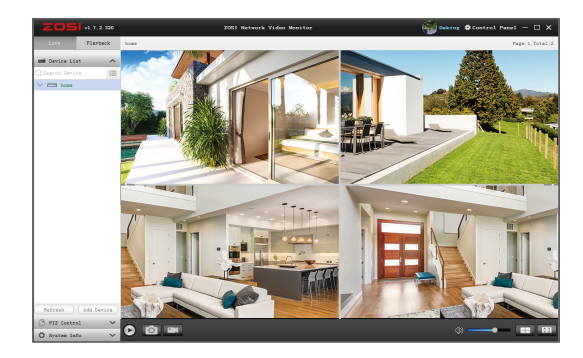

Select the device on "Live" page and watch live streaming.

### **3.4 Video Playback**

Select device, channel, date and time on "Playback" page, click the play icon to start replaying recorded footage.

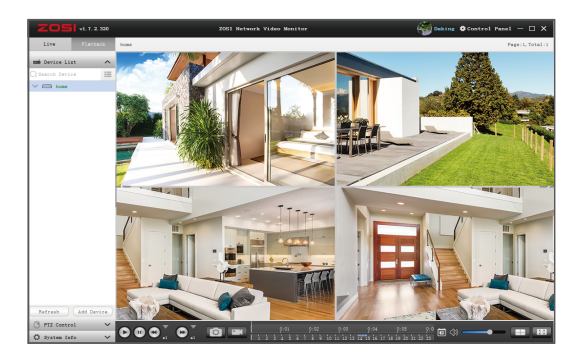

# **<sup><b>@**</sup> Connect the Device

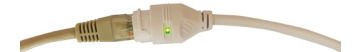

① Connect the NVR and camera by RJ-45 cable.

② Enter the NVR interface, right click the mouse, select "IPC Channel Config".

③ Click "Search", PoE camera IP address is displayed, then click "Auto Add" to add the camera to NVR system.

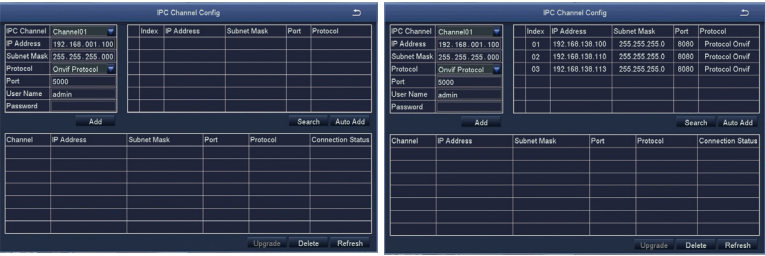

④ Wait about 5 seconds, camera would be added to NVR channel sucessfully.

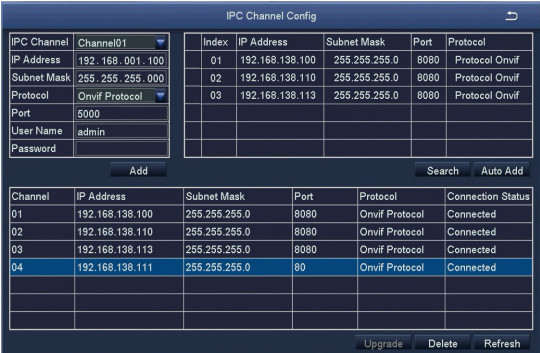

# **Install a Hard Disk**

The system may not include Hard Disk, it's depending on the kit you selected. This system works with most 3.5" SATA Hard Disk or 2.5" SATA Hard Disk.

Note: if your system has preinstalled hard disk, please skip this step.

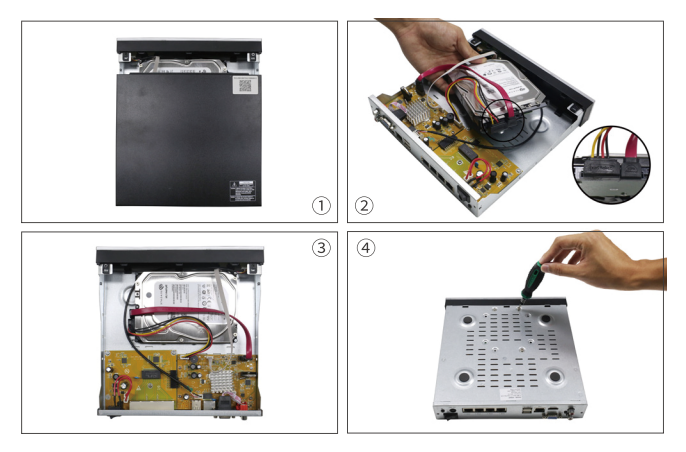

① Unplug your NVR from power, unscrew and remove the top cover.

② Connect the SATA power and data cables from the NVR to the corresponding ports on your hard disk as shown.

③ Place the hard disk into the NVR. Any cable should cross up over the hard disk.

④ Holding the hard disk and the NVR, gently turn it over and line up the holes on the hard disk with the holes on the NVR. Using a Phillips screwdriver, screw the provided screws into the holes. Assemble the cover.

Note:

After installing a hard disk, you need to first format the Hard Disk before recording. Right click the mouse > go to Main Menu > Disk Mangaement > Select the Hard Disk > Click Format > Apply.

# **Video Record**

Right click the mouse > Go to Main Menu > Setup > Record You shall see the record settings for all channels. Modify the record setting based on your needs and apply the changes.

### **6.1 Motion Detection**

Set motion Detection, NVR will record only when motion or movement is detected. Right click mouse > Main Menu > Setup > Alarm > Motion > Motion detection.

The system starts recording when motion is detected by the camera, and the monitoring picture will show at the bottom left corner.

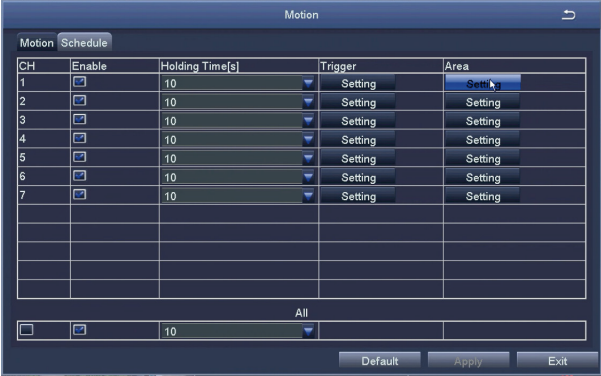

Note: if your system has preinstalled hard disk, please skip this step.Select Camera. Tick the Channel you want to record on motion detection.

Area: It is allowed to set sensitivity area of camera viewing range.

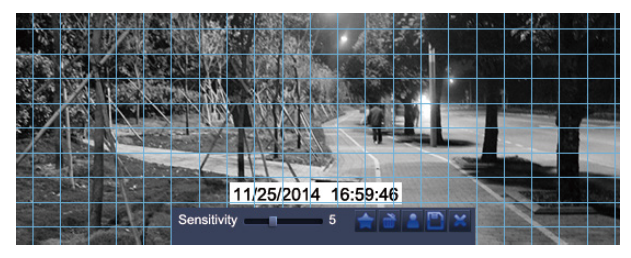

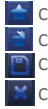

**Click STAR to make the whole viewing range as sensitivity** Click Trash Box to remove sensitivity area Click to save setting Click to exit

As Color and luminance is important for sensitivity, so it's necessary to adjust its value at specific conditions. The default value is 6 while value range is from 1 to 8.

Right click mouse to show or hide control menu at screen bottom.

Test the setting by moving something or some one walk through grid area within camera view range. If NVR detects movement within grid area, a red hunanoid figure would be presented in the screen. The grid shall not cover flag, trees or some other flying objects in the wind to avoid false alerts.

### **6.2 Human-form Detection**

The system can trigger alarms and record when human-form is detected. Motion detection and human-form detection can significantly reduce false alerts.

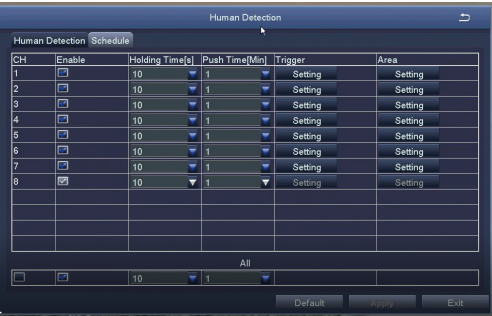

### **6.3 Siren and Light Alarm**

You can set up siren and light alarm.

Five alarm modes: strong siren and light alarm, light siren and light alarm, strong siren alarm, light siren alarm and strong light alarm.

Three Night vision modes: full color night vision, black and white night vision and smart night vision. You can freely switch three night vision modes.

Three alarm types: motion detection, human-form detection and motion detection plus human-form detection.

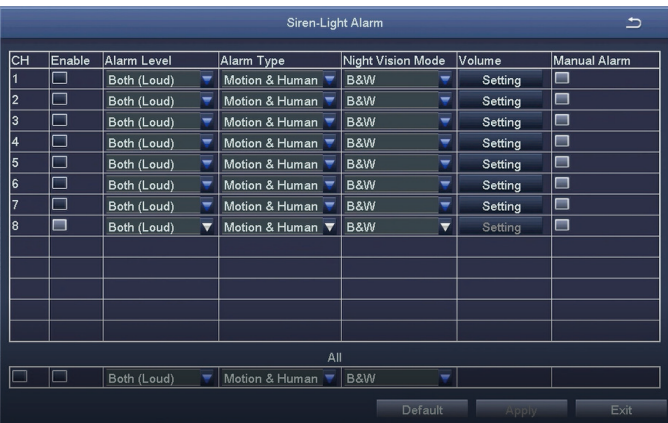

### **6.4 Video Playback**

Get into system Main Menu > Search, system presents as following: Search the video you want via time or Event, then play it.

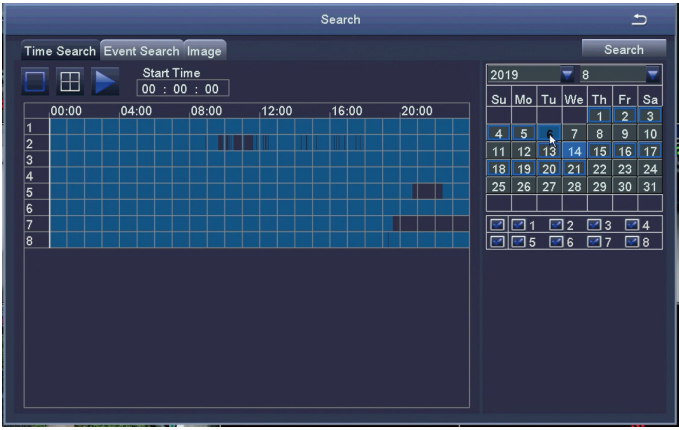

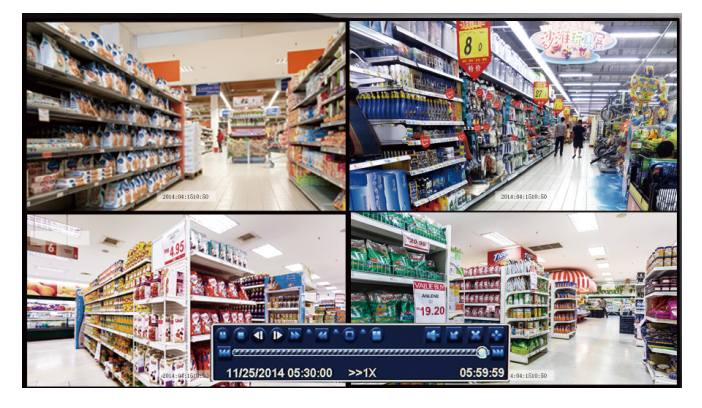

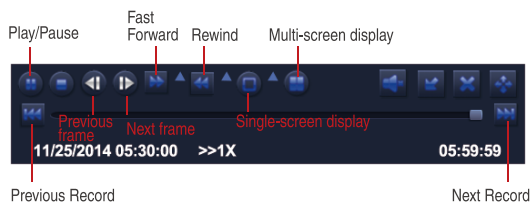

**Previous Record:** Move to last recorded event. **Next Record:** Move to next recorded event.

**Fast Forward:** video can be played at different speed, from 1/4 times to 16 times.

**Rewind:** Video play can be rewinded at 1 time, 8 times, 16 times and 32 times.

**Screen Display Mode:** Both single-screen and multi-screen are available. You can choose how many channels you want to playback one time.Channel without records presents blank screen.

#### **6.5 Video Blackup**

① Plug an USB flash disk into your NVR's USB port.

② Right click the mouse > Main Menu > Backup > choose the channel and time period > Search > Choose the video clips you want to backup > Click Backup.

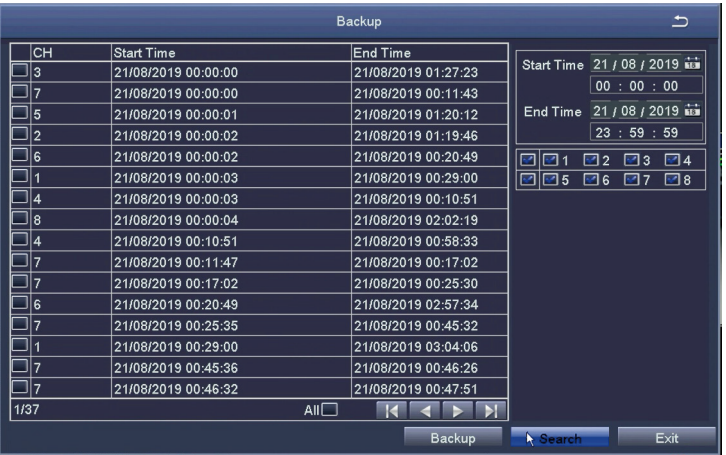

# **FAQs**

#### **Q: Why can't I search for devices when adding?**

A: Make sure that the device and the mobile device are on the same LAN, otherwise please enter the device ID manually;

#### **Q: Why can't my device connect to the network?**

A: Please check

- · Is the device connected to the Internet?
- · Is the router working properly?
- · Is the router's DHCP server open?

#### **Q: Why can't I find the video files?**

A: Please check

- · Is the hard drive broken?
- · Is the search period valid?
- · Whether the equipment system time is correct

#### **Q: Why the monitor screen cannot display for some channels?**

A: Please check

- · Has the camera been added to the NVR?
- · Is the camera too far away from the NVR?
- · Is there a metal mesh or thick wall near the camera?
- · It is recommended to use an extended antenna to bypass obstacles

# **Introducción del sistema**

### **1.1 NVR PoE**

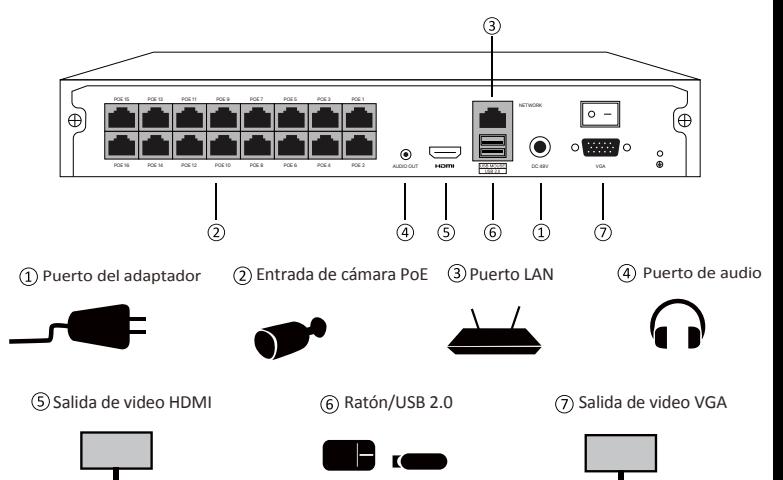

#### **1.2 Cámara PoE**

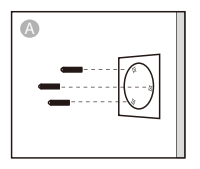

Pegue la plantilla de perforación en la posición adecuada, taladre orificios en la pared de acuerdo con la plantilla de perforación e inserte los tacos de tornillos en los orificios.

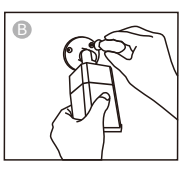

Alinee los orificios de montaje de la cámara con los orificios en la pared y use un destornillador (no incluido) para atornillar los tornillos en los tacos de tornillos.

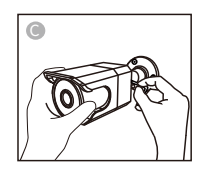

Ajuste la cámara a un ángulo adecuado y apriete los tornillos del soporte.

#### **1.3 Diagrama de conexión del sistema**

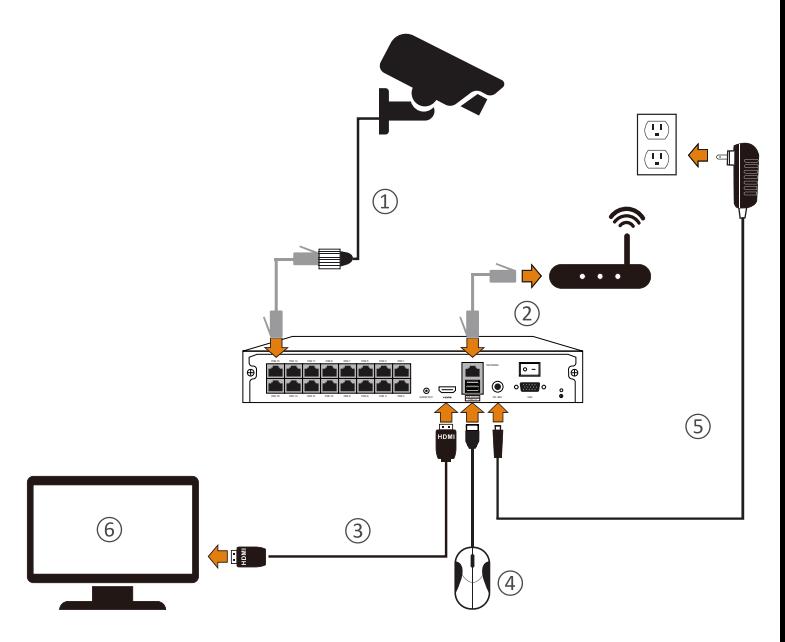

- Conecte la cámara al NVR vía un cable Ethernet.
- Conecte el NVR a un enrutador vía un cable Ethernet.
- Conecte un monitor al puerto VGA o HDMI del NVR.
- Conecte el ratón al puerto USB del NVR.
- Conecte el NVR al adaptador de corriente.
- Se mostrará la imagen en la pantalla después de unos segundos.

Nota: la imagen es solo para referencia, tome el producto real como estándar.

# **Ver en el móvil**

#### **2.1 Conectar el grabador a Internet**

#### **A:¿Cómo conectar el grabador NVR a LAN?**

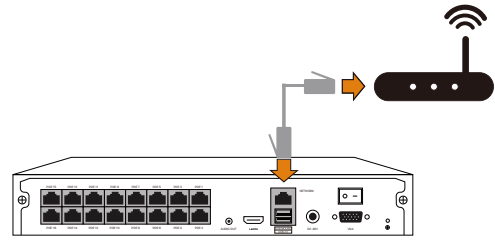

#### **B:¿Cómo probar la red del grabador?**

(1) Haga clic derecho del ratón > Menú principal > Configuración > Red

- (2) Marque 'Obtener una dirección IP automáticamente'
- (3) Haga clic en 'Prueba', si se muestra 'OK', la red se conecta con éxito

Nota: asegúrese de que el DHCP en su enrutador esté abierto.

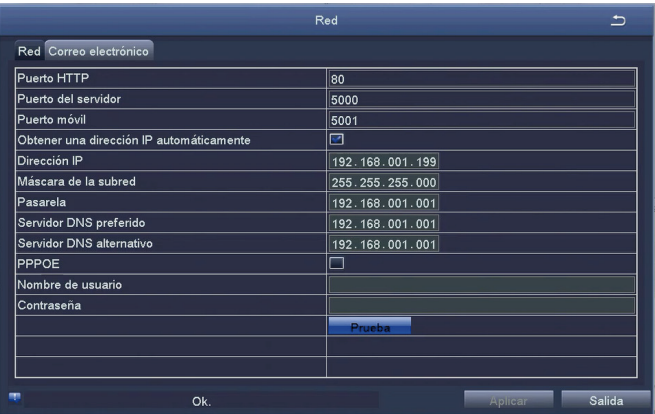

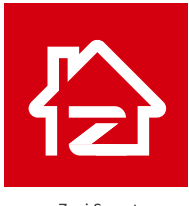

Zosi Smart

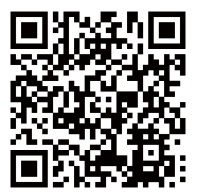

App (IOS/Android)

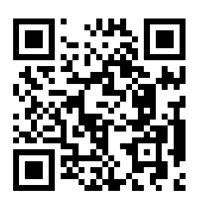

Enlace de video de operación de la aplicación

# **Ver en el PC**

El cliente de PC **AVSS** se aplica a la vista previa de DVR / NVR / IPC, con vista previa en tiempo real, administración de dispositivos, reproducción remota de video y más. Sitio web oficial de ZOSI**: www. zositech.com**

#### **3.1 Iniciar sesión**

Abra AVSS, seleccione el idioma e inicie sesión. **Nota:** Primero cree una cuenta si no tiene una. Se recomienda iniciar sesión con la cuenta de la aplicación Zosi Smart o elegir inicio de sesión local (no se requiere cuenta ni contraseña).

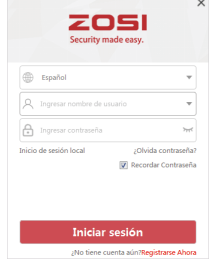

### **3.2 Gestión del dispositivo**

Haga clic en "Añadir Dispositivo" debajo de la lista de dispositivos para agregar información del dispositivo.

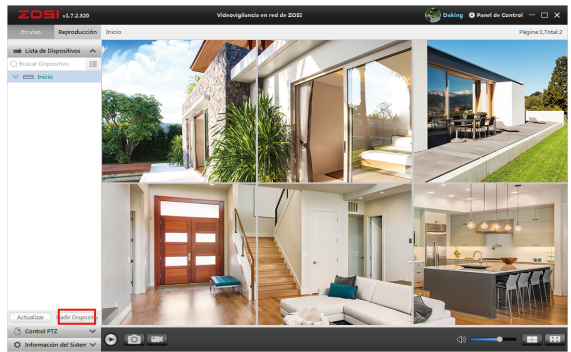

**Seleccione el tipo de dispositivo:** NVR / DVR / IPC, etc., introduzca el nombre del dispositivo, la ID del dispositivo(o arrastre la captura de pantalla del código QR del dispositivo al cuadro de reconocimiento del código QR), el número de canal, el nombre de usuario, la contraseña, luego haga clic en "Guardar" para guardar la configuración.

**Nota:** El nombre de usuario predeterminado es "admin", la contraseña predeterminada de Cámara IP es "admin", no necesitas ingresar la contraseña para el dispositivo NVR / DVR(no tiene contraseña por defecto), el número de canal debe ser el número de cámaras, el valor predeterminado es 1.

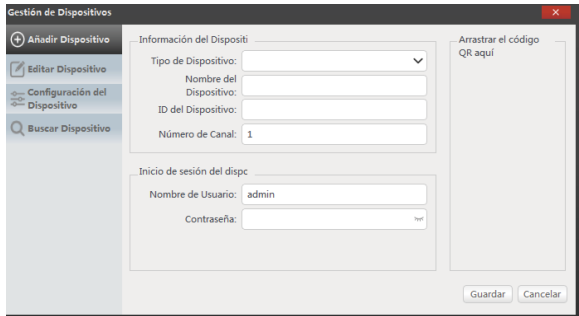

### **3.3 Ver en vivo**

Seleccione el dispositivo en la interfaz En vivo para ver la cámara en vivo.

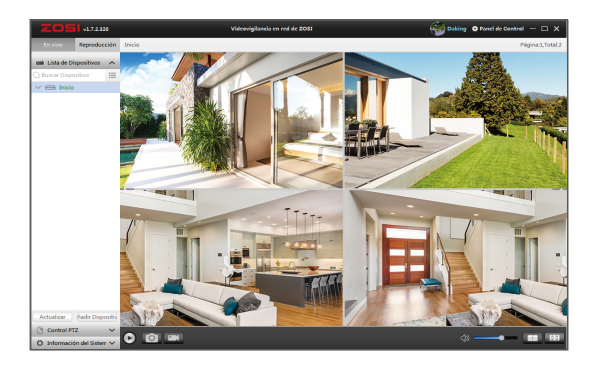

#### **3.4 Reproducción**

Haga clic en "Reproducción"; seleccione el dispositivo, el número de canal, la fecha, hora y luego haga clic en "Reproducir" para reproducir las grabaciones.

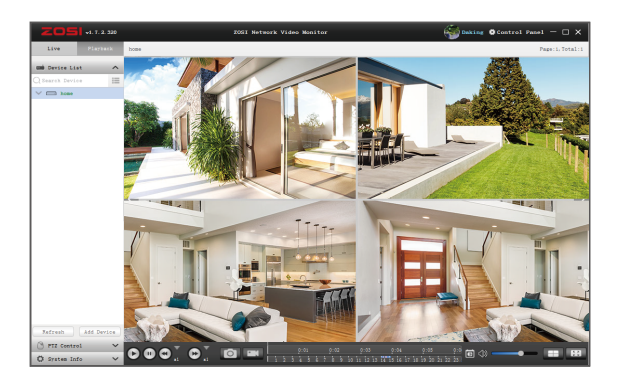

# **Conexión del dispositivo**

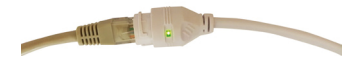

① Conecte la cámara al NVR con un cable Ethernet, como se muestra en la foto.

② Entre en el sistema NVR. Haga clic derecho del ratón y seleccione "Config canal IPC".

③ Haga clic en "Buscar", se muestra la dirección IP de la cámara, luego haga clic en "Añadir Auto" para agregar la cámara al sistema NVR, como se muestra en la foto.

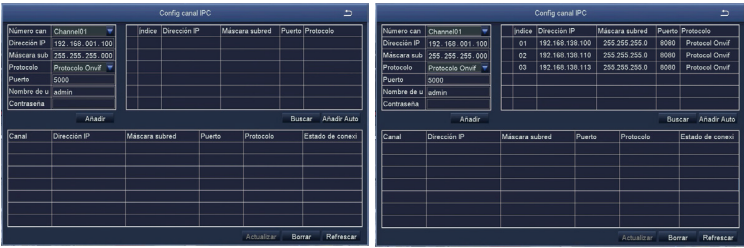

④ Espere 5 segundos, la cámara se agregará al NVR con éxito, como se muestra en la foto.

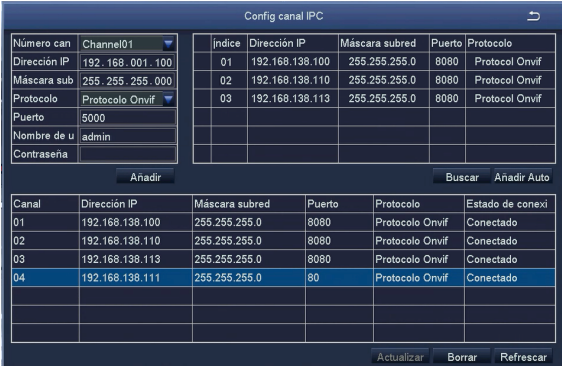

# **Instalación del disco duro**

Es posible que el sistema no incluya el disco duro, según el kit que seleccionó. Este sistema funciona con la mayoría de los discos duros con SATA 3.5'' o discos duros con SATA 2.5". Nota: si su sistema tiene un disco duro preinstalado, omita este paso;

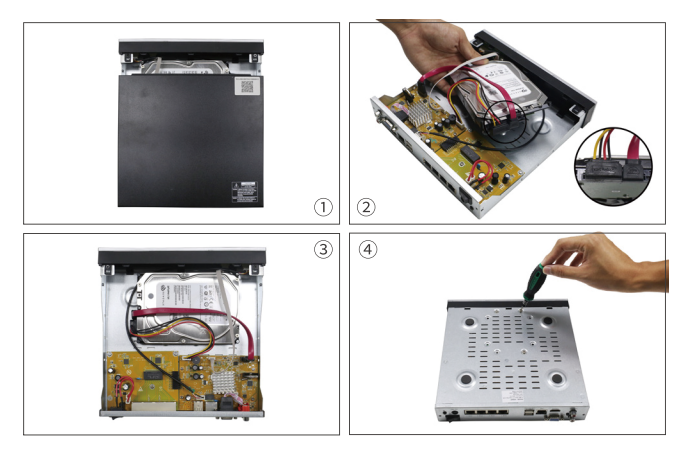

① Desenchufe la fuente de alimentación del NVR, desenrosque los tornillos y retire la cubierta superior.

② Conecte el cable de alimentación y de datos del disco duro a los puertos correspondientes del grabador NVR (como se muestra).

③ Coloque el disco duro en el NVR. Cualquier cable debe cruzarse sobre el disco duro.

④ Sujetando el disco duro y el NVR, déle la vuelta suavemente y alinee los orificios del disco duro con los orificios del NVR. Con un destornillador Phillips, atornille los tornillos provistos en los orificios. Monte la cubierta superior.

Nota:

Después de instalar un disco duro, debe formatear el disco duro antes de grabar. Haga clic derecho del ratón> Menú principal> Administración de disco> Seleccione el disco duro> Haga clic en Formato> Aplicar.

# **Ajustes de grabación**

Haga clic derecho del ratón > Menú Principal > Configuración > Grabar.

Puede ver el ajuste de grabación para todos los canales. Cambie la configuración de grabación a su gusto y haga clic en 'Aplicar'.

#### **6.1 Detección de movimiento**

Al configurar la detección de movimiento, NVR grabará solo cuando se detecte movimiento. Haga clic derecho del ratón> Menú principal> Configuración> Alarma> Movimiento> Detección de movimiento. El sistema graba cuando la cámara detecta movimiento. Se muestra un icono en la esquina inferior izquierda de la pantalla cuando se detecta movimiento.

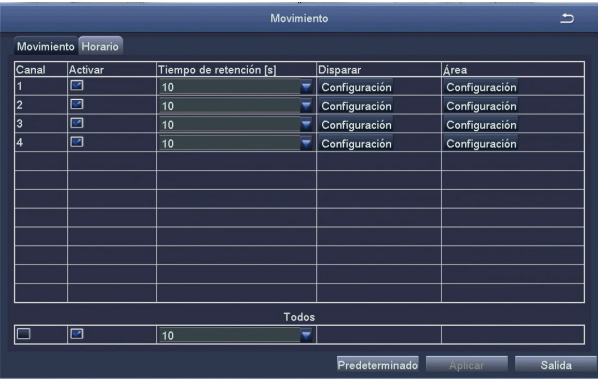

Seleccione la cámara: marque el canal que desea grabar la detección de movimiento. Área: se permite configurar el área de sensibilidad del rango de visión de la cámara.

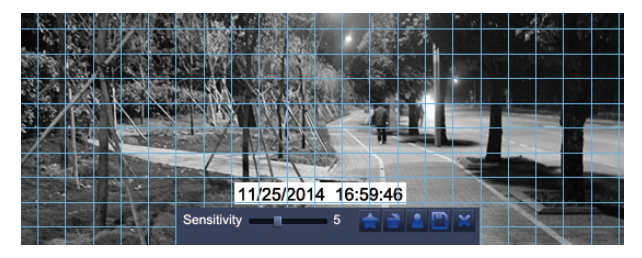

Haga clic para hacer que todo el rango de visualización sea un área de sensibilidad.

Haga clic para eliminar el área de sensibilidad.

Guardar la configuración

Salir

Como el color y la luminancia son importantes para la sensibilidad, es necesario ajustar el valor en condiciones específicas. El valor predeterminado es 6, mientras que el rango de valores es de 1 a 8 (1 es el más sensible).

Haga clic derecho del ratón para mostrar u ocultar el menú de control en la parte inferior de la pantalla. Pruebe la configuración moviendo algo o alguien a lo largo del área de la cuadrícula dentro del rango de vista de la cámara. Si el NVR detecta movimiento dentro del área de la cuadrícula, se presentará una figura de humano rojo en la pantalla. La cuadrícula no pudo cubrir banderas, árboles u otros objetos de flujo en el viento para evitar falsas alertas.

### **6.2 Detección de humano**

El sistema puede activar alarmas y registrar cuando se detecta un humano. La detección de movimiento y la detección de humano pueden reducir significativamente las falsas alertas.

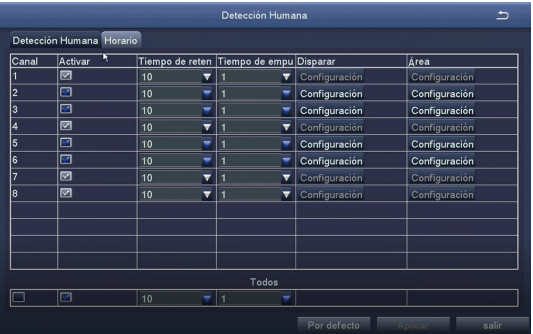

### **6.3 Alarma de luz y sonido**

Admite alarma de sonido y luz, puede configurarla según sus necesidades.

Cinco modos de alarma: alarma de luz y sonido fuerte, alarma de luz y sonido ligero, alarma de sonido fuerte, alarma de sonido ligero y alarma de luz fuerte.

Tres modos de visión nocturna: visión nocturna en color, visión nocturna en blanco y negro y visión nocturna inteligente.

Puede cambiar libremente tres modos de visión nocturna.

Tres tipos de alarma: detección de movimiento, detección de humano y detección de movimiento + detección de humano.

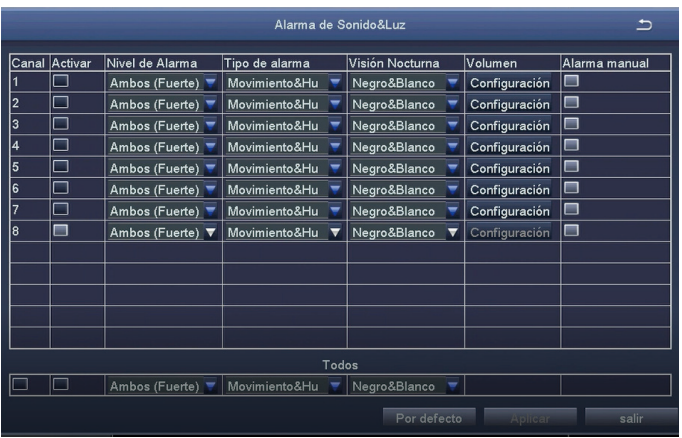

#### **6.4 Reproducción de grabación**

Haz clic derecho del ratón > Menú principal > Buscar el sistema presenta la imagen de la siguiente manera.

Busque el video que desea a través del tiempo o evento, luego reprodúzcalo.

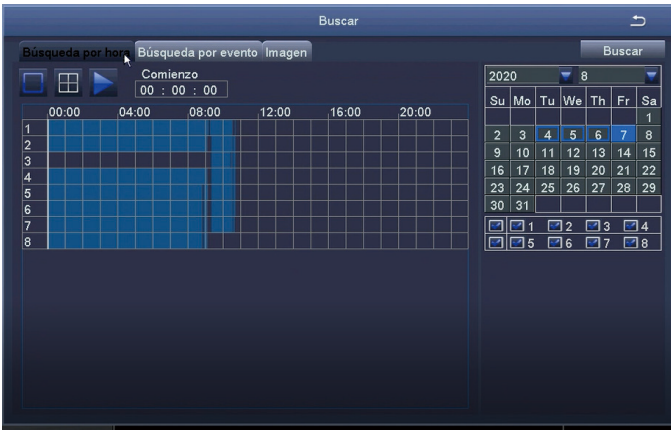

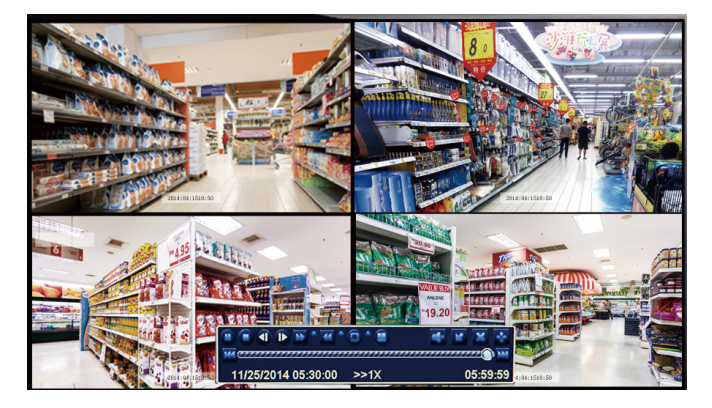

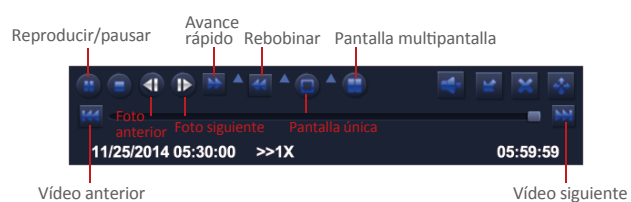

**Vídeo anterior:** Mover al último evento grabado.

**Vídeo siguiente:** Mover al siguiente evento grabado.

**Avance rápido:** El video se puede reproducir a diferentes velocidades, de 1/4 a 16 veces. **Rebobinar:** La reproducción de vídeo se puede rebobinar 1 vez, 8 veces, 16 veces y 32 veces. **Modo de visualización de pantalla:** Tanto la pantalla única como la pantalla múltiple están disponibles. Puede elegir cuántos canales desea reproducir una vez. El canal sin récord presenta una pantalla en blanco.

#### **6.5 Copia de seguridad**

① Conecte una memoria USB al puerto USB de su grabador NVR.

② Haga clic derecho del ratón> Menú principal> Copia de seguridad> elija el canal y el período de tiempo> Buscar> Elija los videos que desea copiar> Haga clic en Copia de seguridad.

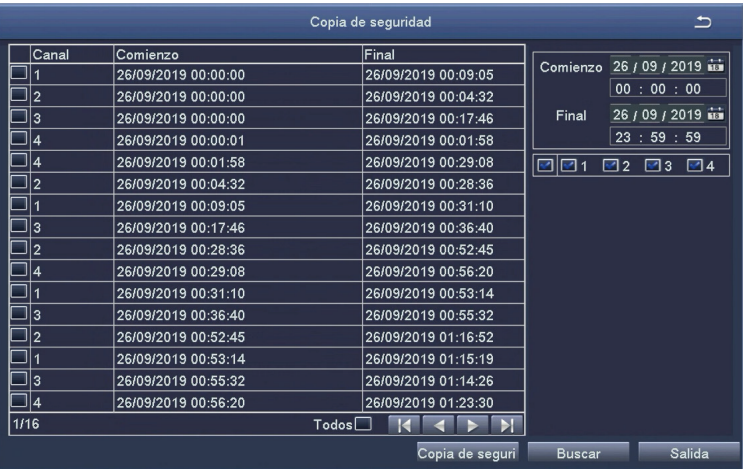

# **<sup>2</sup>** Preguntas frecuentes

#### **Pregunta: ¿Por qué no se puede buscar el dispositivo cuando se añade?**

Respuesta: asegúrese de que el dispositivo y el móvil estén en la misma LAN; de lo contrario, introduzca la ID del dispositivo manualmente.

#### **Pregunta: ¿Por qué el dispositivo no conecta al Internet?**

Respuesta: por favor revise

- ·Si el dispositivo está conectado a Internet
- ·Si el enrutador funciona correctamente

·Si el servidor DHCP del enrutador está abierto

#### **Pregunta: ¿Por qué no se puede buscar el archivo de grabación?**

Respuesta: por favor revise

·Si el disco duro está roto

- ·Si el período de búsqueda es válido
- ·Si la hora del sistema del dispositivo es correcta

#### **Pregunta: ¿Por qué no se puede mostrar la imagen de algún canal?**

Respuesta: por favor revise

- ·Si la cámara se ha agregado correctamente al grabador NVR
- ·Si la cámara está muy alejada del grabador NVR
- ·Si hay una malla metálica o una pared gruesa cerca de la cámara
- ·Se recomienda utilizar la antena extendida para cruzar el obstáculo

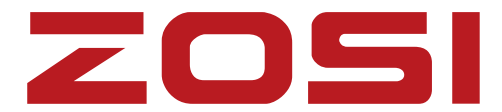

### www.zositech.com service@zositech.com

All rights reserved. No part of this publication may be reproduced by any means without written permission from ZOSI. The information in this publication is believed to be accurate in all respects.

ZOSI cannot assume responsibility for any consequences resulting from the use thereof. The information contained herein is subject to change without notice. Revisions or new editions to this publication may be issued to incorporate such changes.

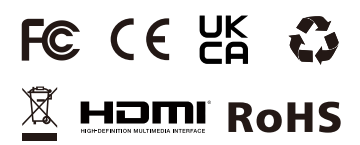

F921014Z3005830